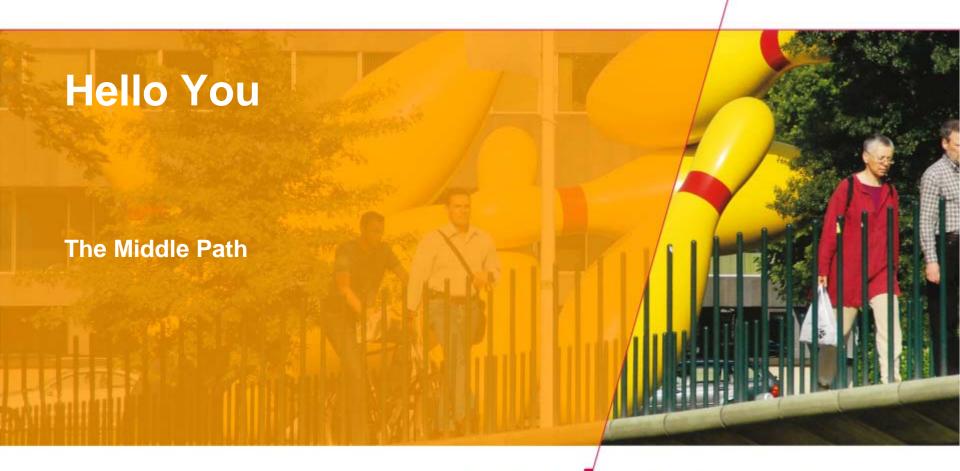

Tue Technische Universiteit
Eindhoven
University of Technology

Where innovation starts

### **Processing: After the course**

- Use the processing environment and:
- create programs ... that run
- ... that draw pictures
- ... that display animations
- that display interactive animations
- that animate interactive objects
- last but not least: make all of these work together as you like ... great freedom to create

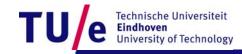

## After this 1<sup>st</sup> lesson: what can you do

- Start processing.
- run your first program in processing
- write programs that create various static objects i.e. "pictures"
- change these programs to change the pictures.
- Understand how the pictures change when you change the program.
- Have a first idea about creating interactive objects.

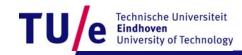

# After 1<sup>st</sup> lesson: What should you understand?

- Why processing (and programming in general) is interesting and important for you as a designer
- What syntax is ?
- What expressions are?
- What types are ?
- What semantics is? How to look it up?
- How to think about programs. (a little)

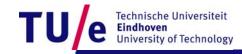

## Downloading processing...

#### Go to wiki created for the assignment:

- http://wiki.id.tue.nl/creapro
- go there and click on:
- Prepare your computer for the assignment
- then click on the link:
- Download processing.
- Create a directory "Programs" on the C: disk, in the root. If "C:\Programs" exists already, skip this step.
- Extract the entire directory to C:\Programs (note, not "C:\Program Files"). if you are reinstalling Processing, remove the entire processing directory first.

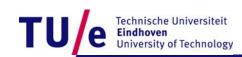

# Before you start ... Experience some Examples

- Open menu:
- File | Examples | 3D and OpenGL | Form |
- run: <u>CubicGrid</u>
- Open menu:
- File|Examples|Topics|Interaction|
- run: follow 1
- run: follow 2
- run: <u>follow 3</u>

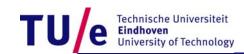

### **Design Process: integrate various skills**

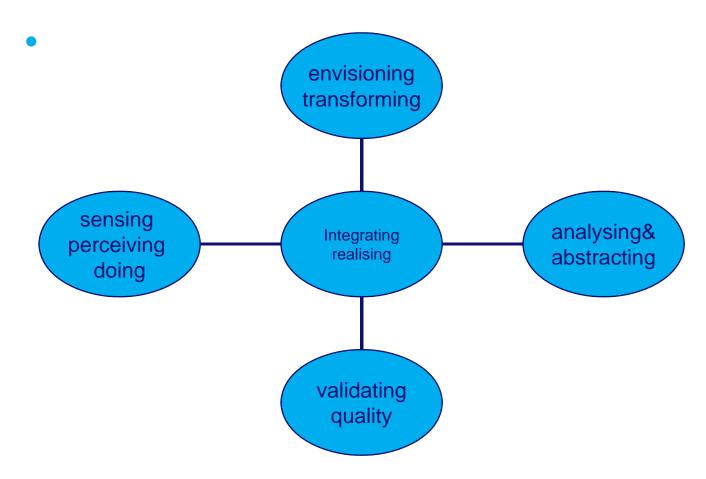

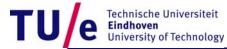

## A little experiment ...

Look at the chart: saythe Color not the word

Black Blue Green White Green Red Green Aqua Yellow Yellow Pink Tan Red Yellow White

Example produces a Left\Right brain conflict

The right brain tries to say the color The left brain tries to read the color http://OfficeSpam.ChattaBlogs.com

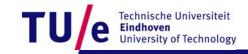

## **Need to integrate Left & Right brain**

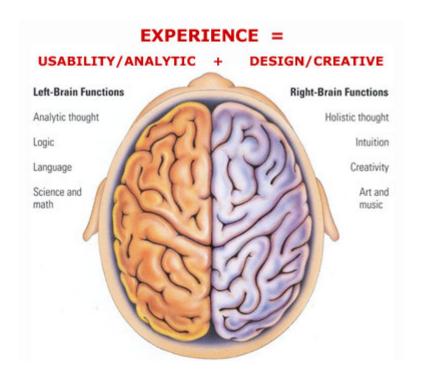

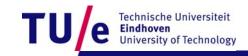

## Left versus Right

- abstract objects that are represented in language are easy to change and to duplicate but are not immediately graspable or visible, and cannot be placed in the relevant context
- concrete objects that are created in matter can be inspected and manipulated easier, but are more difficult to change and to duplicate.

Tule Technische Universiteit Eindhoven University of Technology

#### We want best of both worlds

- define and create objects through language
- grasp and inspect objects through senses.
- Processing can execute abstract instructions in a computer language and translate these into something that you can experience through the senses.

TU/e Technische Universiteit Eindhoven University of Technology

#### Programming languages: How does it work?

- processing is an <u>imperative</u> language: that means you use the language to give <u>commands</u>
- The computer creates the application by executing the commands one after the other ... it is a sequential language
- compare with written music : parallel (orchestra)
- can also be done in programs ...very difficult.

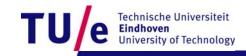

#### Lets Start ...

- Click on the processing icon ...
- Window opens with: run, stop and new,open,save,export. export makes applets.

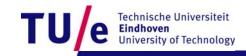

## First program "Hello you"

print("hello you");
print("hello ");
print("you");
print(5\*3);
print("We count"+ 2+1+5+10 + "characters");

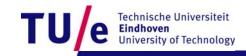

print("We count"+ (2+1+5+10) + "characters");

#### **Correctness: 3 Levels**

- Syntax (language form): wellformed grammatical expressions: orders of brackets, semicolons, operators, letters and numbers.
- Types (kinds of things): distinghuish apples from oranges
- Semantics (meaning): does the program do what you want?

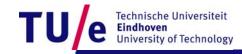

## Syntax: wellformed or not? Try some examples ...

```
print("hhhh
                           ggg");
print("a"); print("b");
• print(8); {print(8); } ; {{{print(8); }}};
print("hello you)";
// this is just a comment .....

    print("jjjhhh)")) -> syntax error: semi expected found)

    print("a") print("b")
    syntax error: semicolon missing ...

  commands can contain expressions ....
```

Tule Technische Universiteit
Eindhoven
University of Technology

## **Expressions can be nested ...**

- 3\*4
- sin(3\*4)
- sin(3\* tan(5) / exp( sin(cos(0.45454))))
- "abcd"+"efgh"
- "abcd" + ("ef" + "gh")

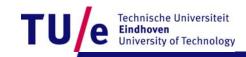

## **Types**

String "hhhheeeee" "aaa"+ "nnbn99 bnb"

• int 8 9\* 97978787 1-9988989

- float 2333.5555
- sin(-3 \* 5677.455)
- 3.4e+38
- (to be continued ..)

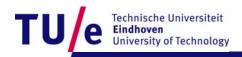

#### **SEMANTICS**

The meaning of the command; this may depend on type.

```
print(8 + 8 );
print("8 + 8 ");
print("Hello");
print("I count"+ 1+1+5+10 + "characters");
print("I count"+ (1+1+5+10) + "characters");
```

(to be continued)

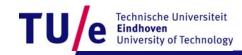

#### How to think about commands:

- setting up a picture, or later a stage, using predefined primitives
- first start with a static picture:
- create empty picture with command "size":
- size(200,200);
- Next: specify what you put where:
- you can use various standard primitives with parameters:
- point(20,45)
- line(0,0,100,150)

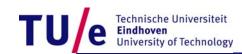

## Example ...

- go to menu:
- Example|Basics|Form|
- run: <u>PointsLines</u>

- what is semantics (meaning)
- of: stroke(153) ?
- background(0)?

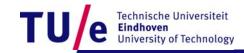

#### **Semantics**

- To find the meaning look for the (informal) specifications..
- doubleclick on "stroke" to find out ...
- choose : find in reference
- doubleclick on "background" to find out ...
- these commands specify drawing parameters

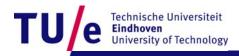

## Specify drawing parameters ....

- stroke(255) 255 = white 0 = black in between are shade of gray ..
- background(200,23,130); (e.g. you can also use color)
- nostroke() ...etc various primitives
- C:\Programs\processing-0135\reference\index.html

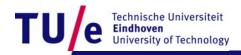

### Also two dimensional shapes are possible ...

- rect(20,20,60,120);
- ellipse(50,50,30,99);

- Example|Basics|Form|
- run: <u>ShapePrimitives</u>

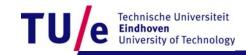

## Interactive drawings ....

```
create a <u>stage</u> with :
void setup() {
size(200, 200);
}
```

- the you can draw ... continuously ...with the draw command ..
- For example ...

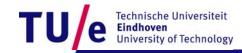

## Interactive drawings ...

```
void setup() {
   size(200, 200);
   smooth();
                  // makes forms smoother
   strokeWeight(2); //how thick lines are
   stroke(255);
                    //color of lines (white)
  void draw() {
    background(mouseX,mouseY, 80); // background color
    line(200, 0, mouseX, mouseY);
    line(mouseX,mouseY, 0, 200);
```

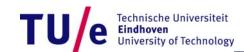

## Final remark : Style ...

- proper indentation
- comprehensible comments
- (using autoformat in Tools menu?)

- balanced pictures ...
- beautiful movements ...

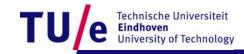